## **SERVIZI SCOLASTICI - ISTRUZIONI PER I PAGAMENTI CON pagoPA**

Sul sito del Comune fare il seguente percorso*: Sito istituzionale/Comune/Servizi/Scolastici/Accesso al Modulo Web Genitori – Spazio Scuola (selezionare l'ultima riga "Servizio refezione scolastica");* 

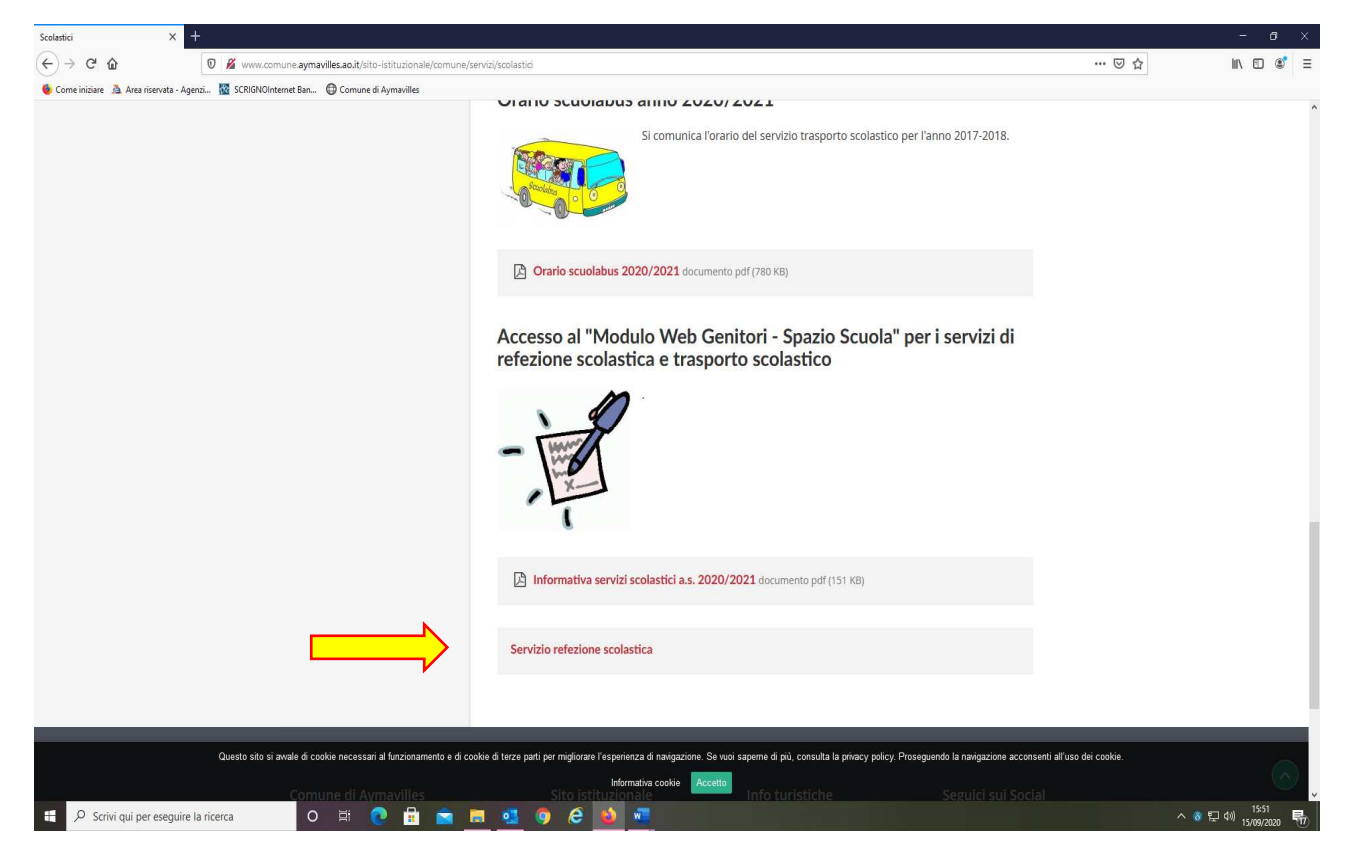

Inserire le proprie credenziali (quelle già usate per l'iscrizione online);

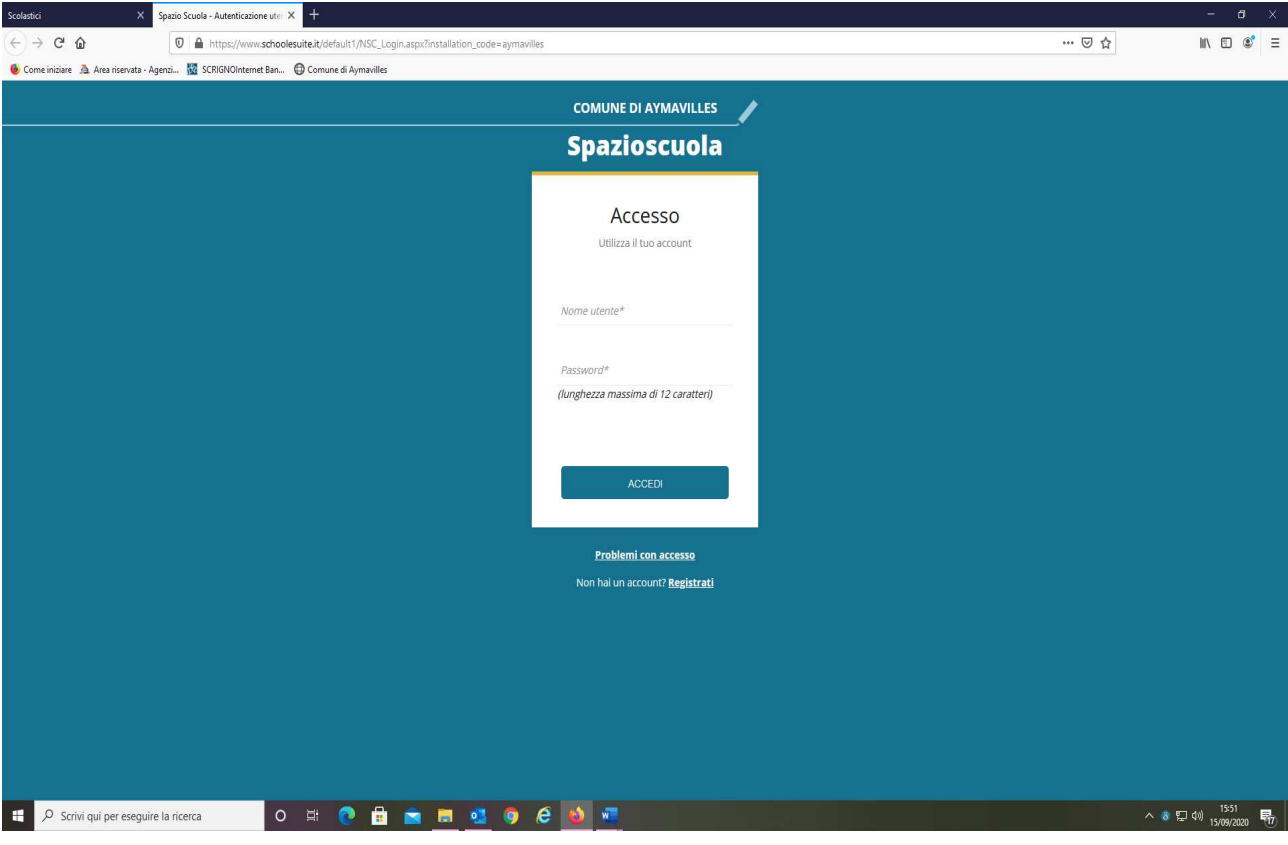

Il programma propone per default l'elenco dei consumatori e dei servizi scolastici abilitati per ogni consumatore con la relativa situazione economica, selezionare l'opzione "Ricarica" in alto a sinistra;

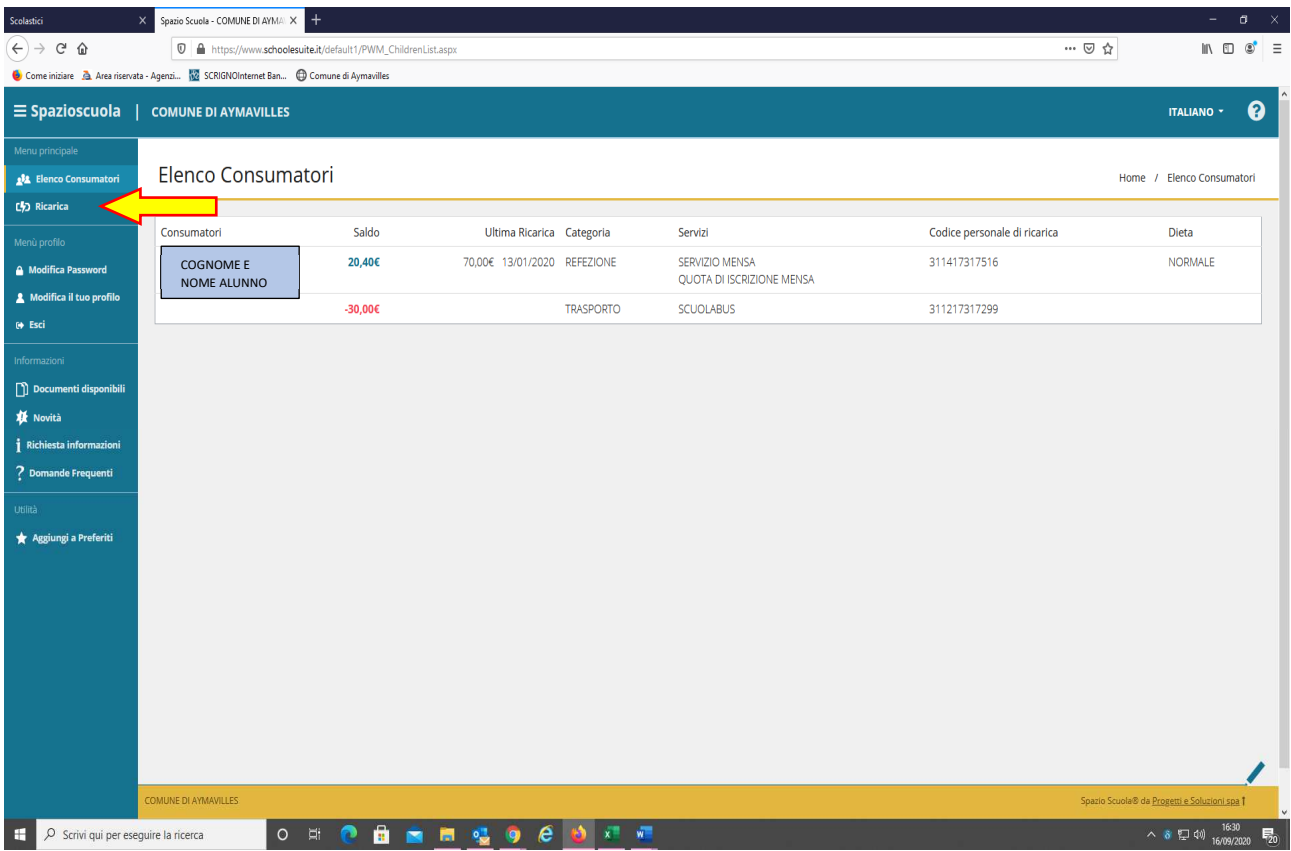

Scegliere la categoria di servizio per il quale si desidera fare il pagamento e inserire l'importo desiderato in corrispondenza dell'alunno che interessa (**IMPORTANTE: se si usufruisce sia del servizio refezione, sia del servizio scuolabus, la procedura di pagamento dovrà essere effettuata per entrambi i servizi separatamente**);

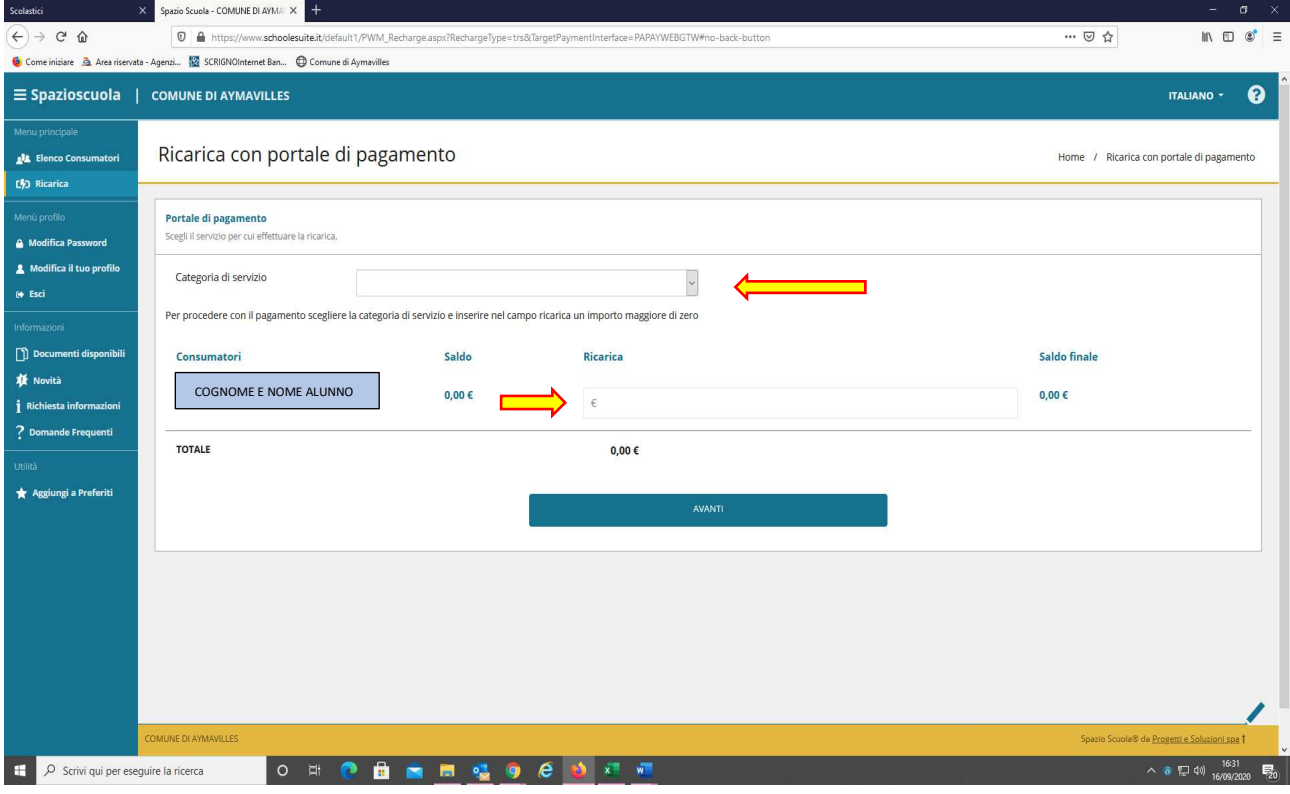

Per l'esempio è stata scelta l'opzione "Refezione" e sono stati inseriti € 150,00. Se vi fossero più alunni inserire l'importo desiderato per ogni alunno. Una volta inseriti i dati selezionare "Paga online";

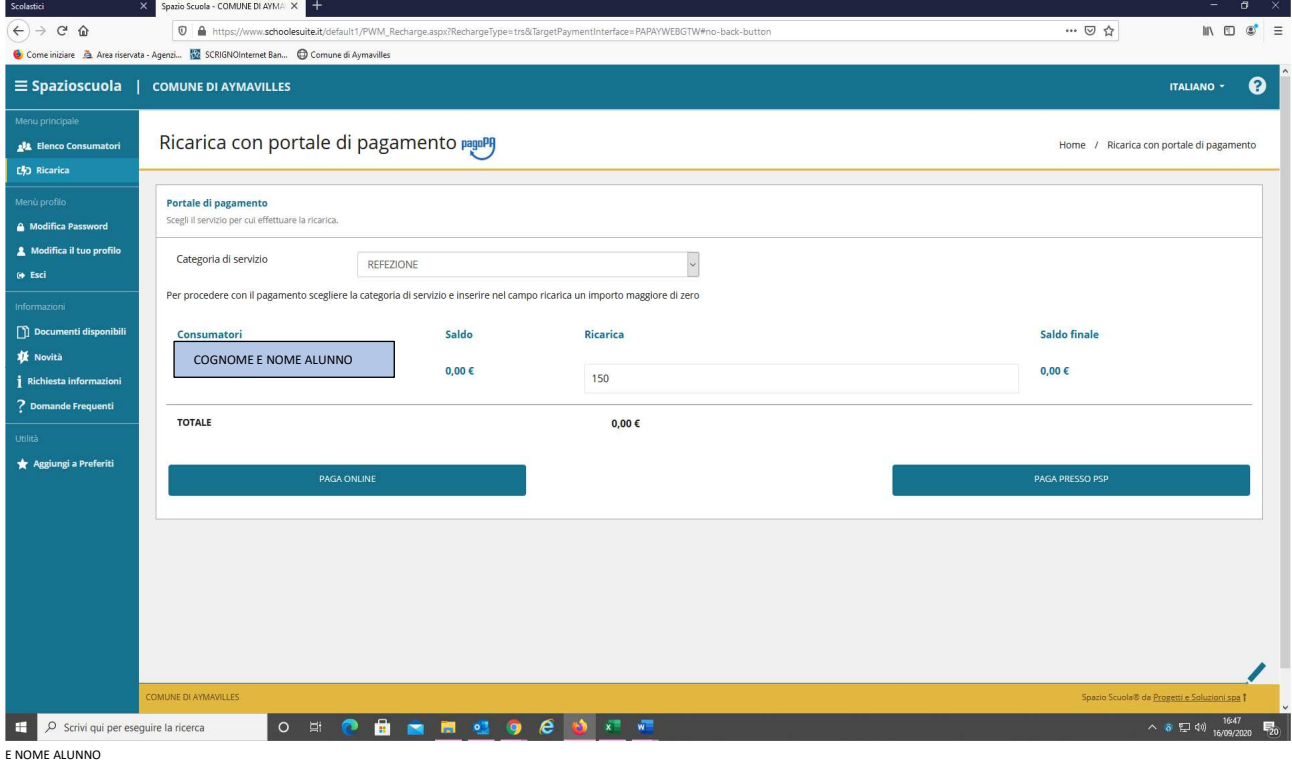

Selezionare "Entra con Spid" se lo si possiede o "Entra con la tua email" (per l'esempio è stata scelta l'opzione "Entra con la tua email");

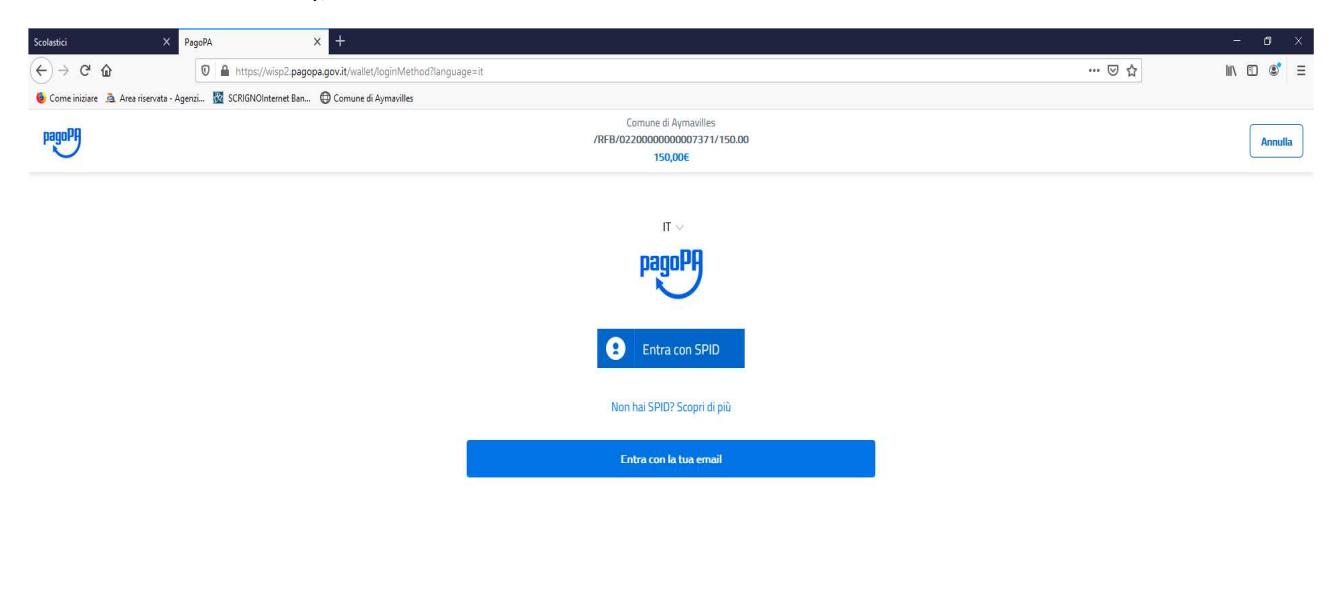

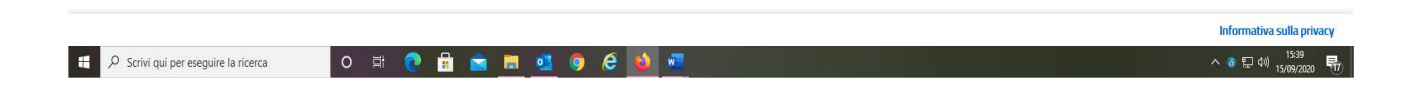

## Inserire il proprio indirizzo email;

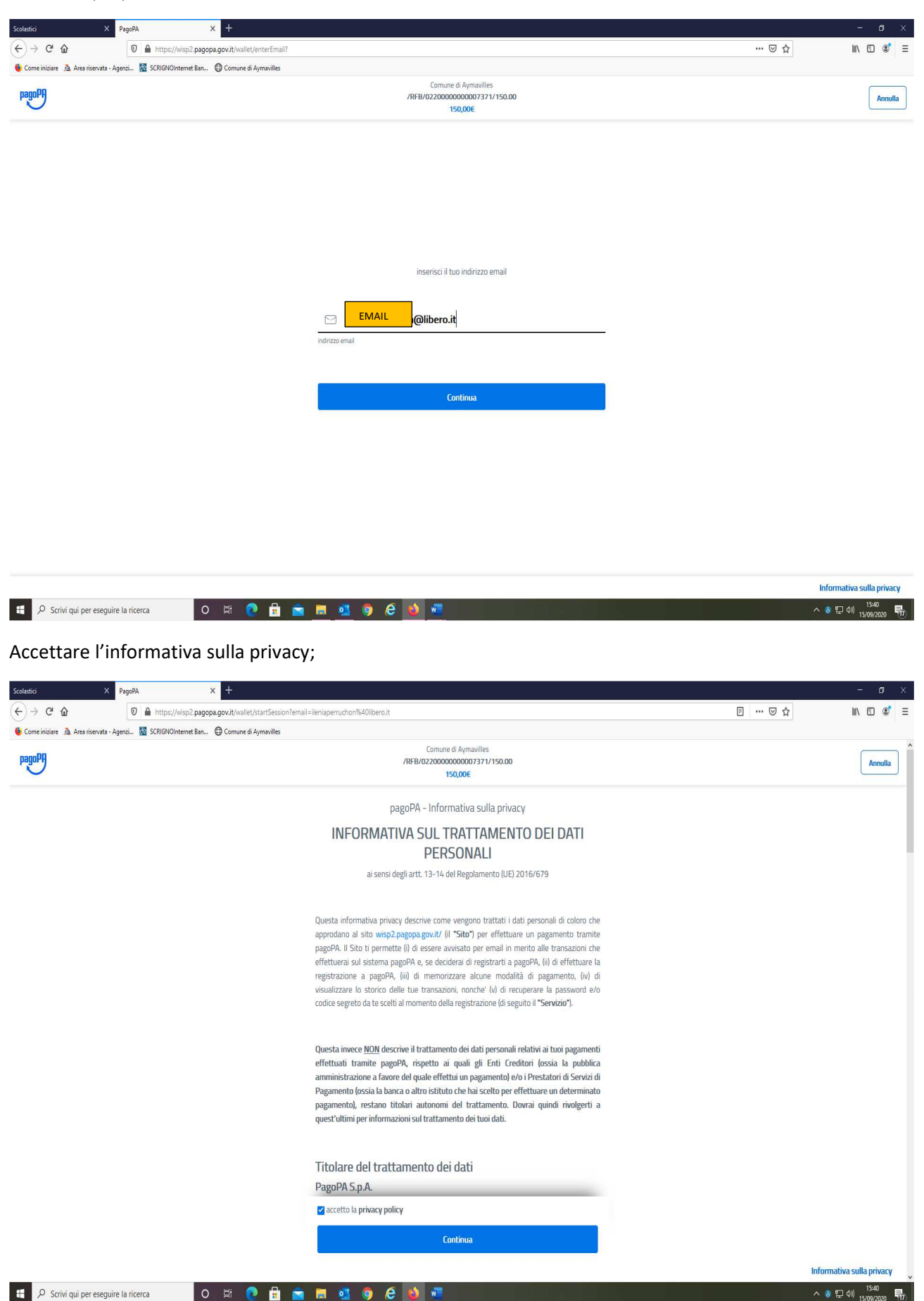

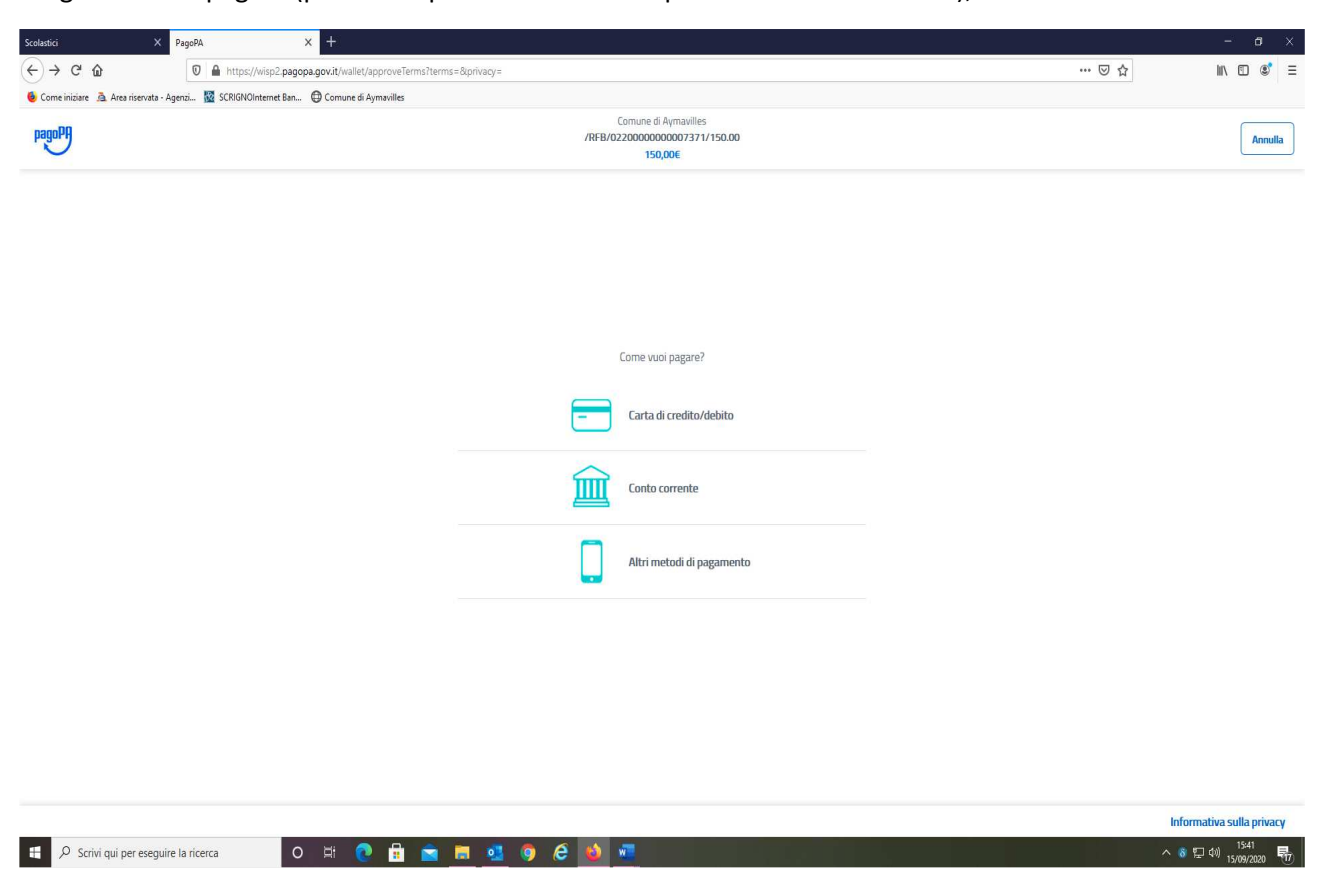

Scegliere come pagare (per l'esempio è stata scelta l'opzione "Conto corrente");

Se la propria banca è tra quelle in elenco selezionarla, altrimenti scegliere "MyBanK", e procedere;

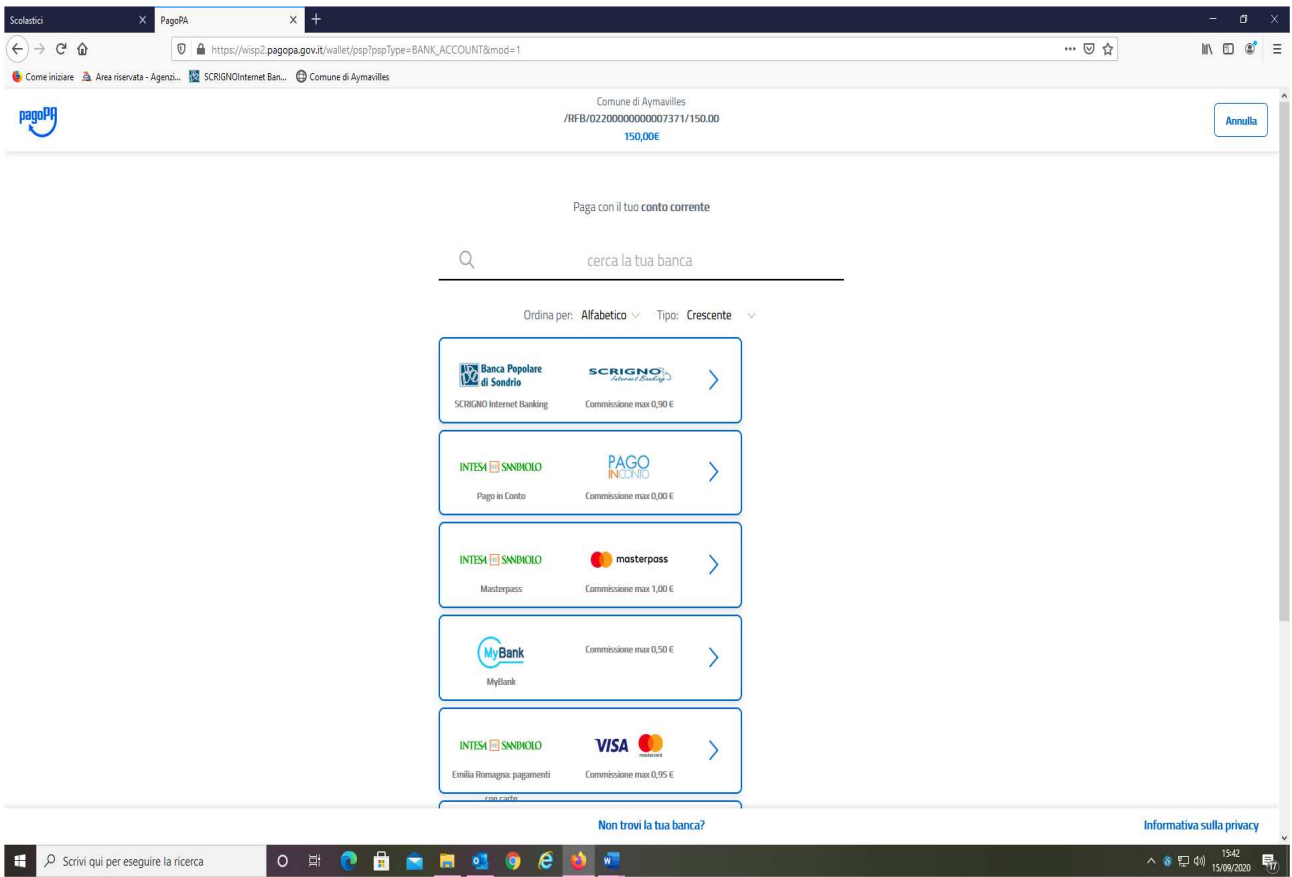

Per l'esempio è stata scelta l'opzione "MyBank";

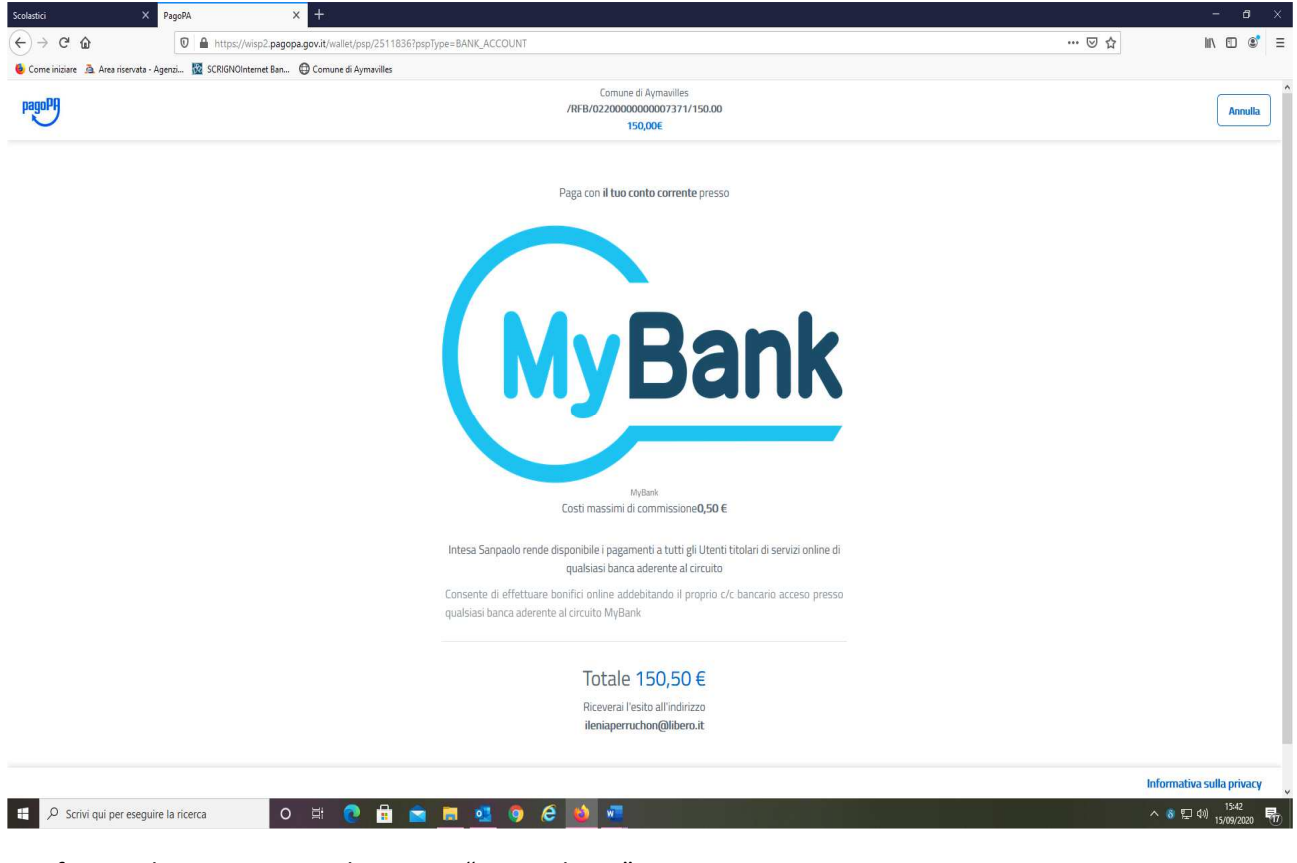

Verificare i dati immessi e selezionare "Paga adesso";

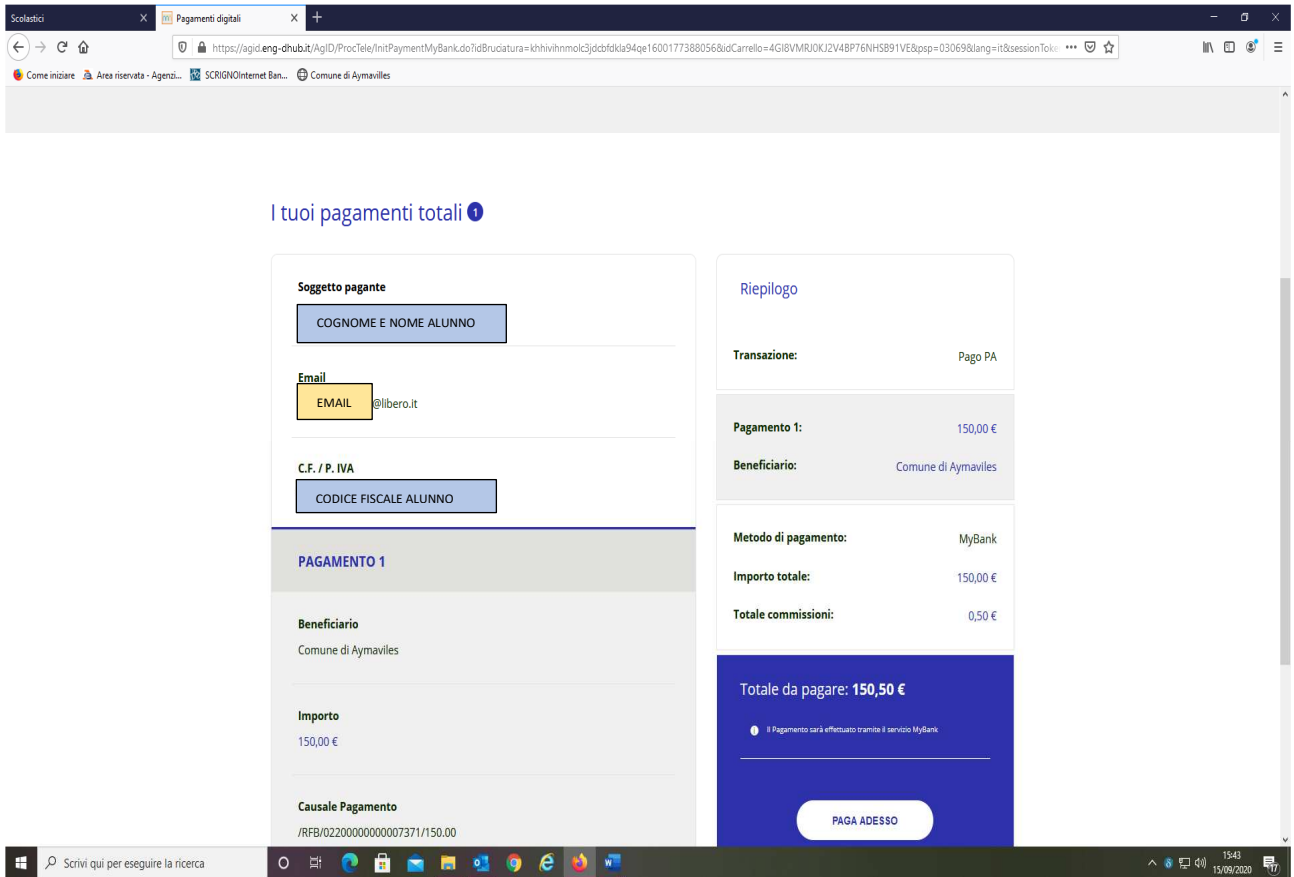

Cercare e selezionare la propria banca;

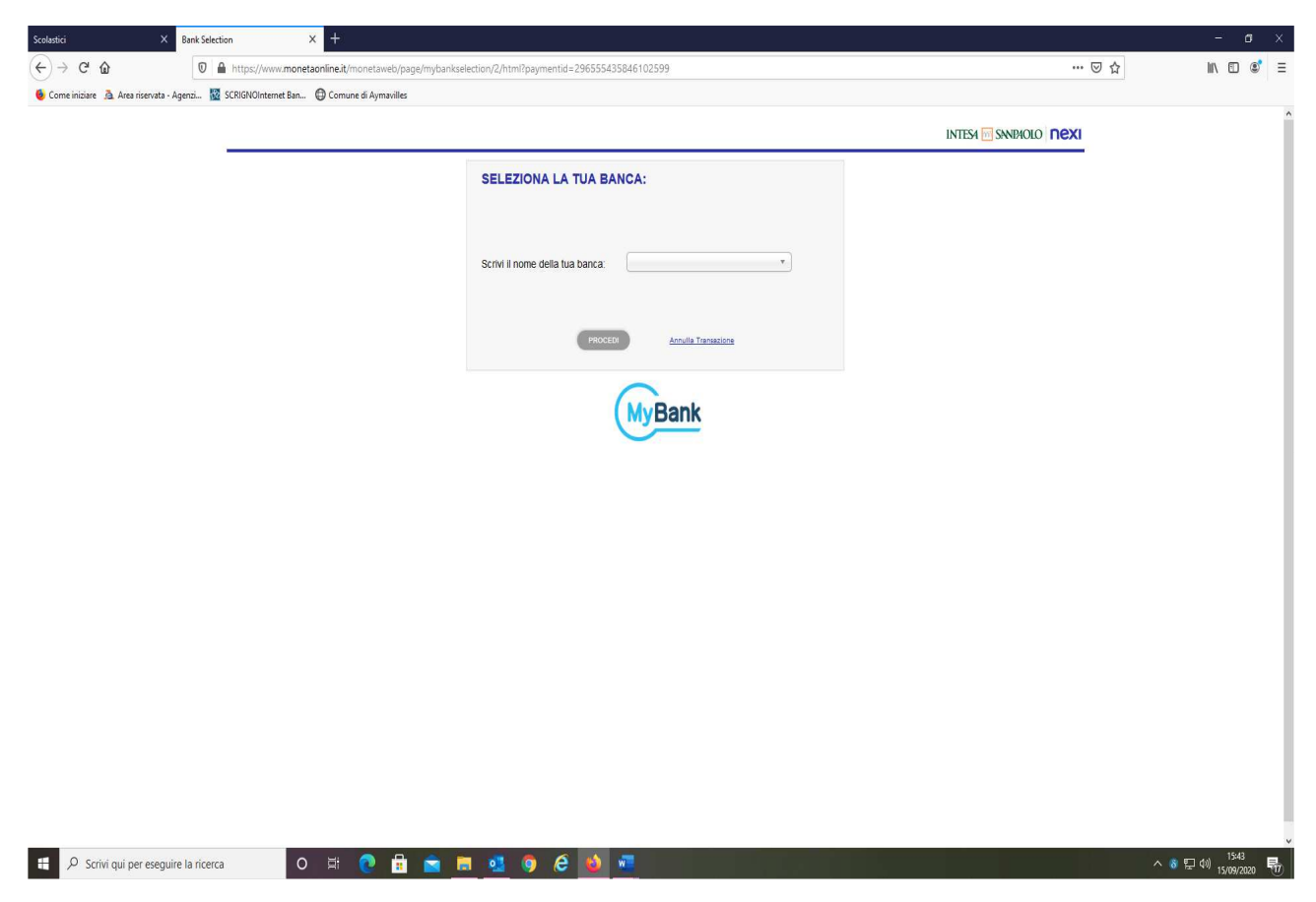

Per l'esempio è stata selezionata la banca "Banca Monte dei Paschi di Siena";

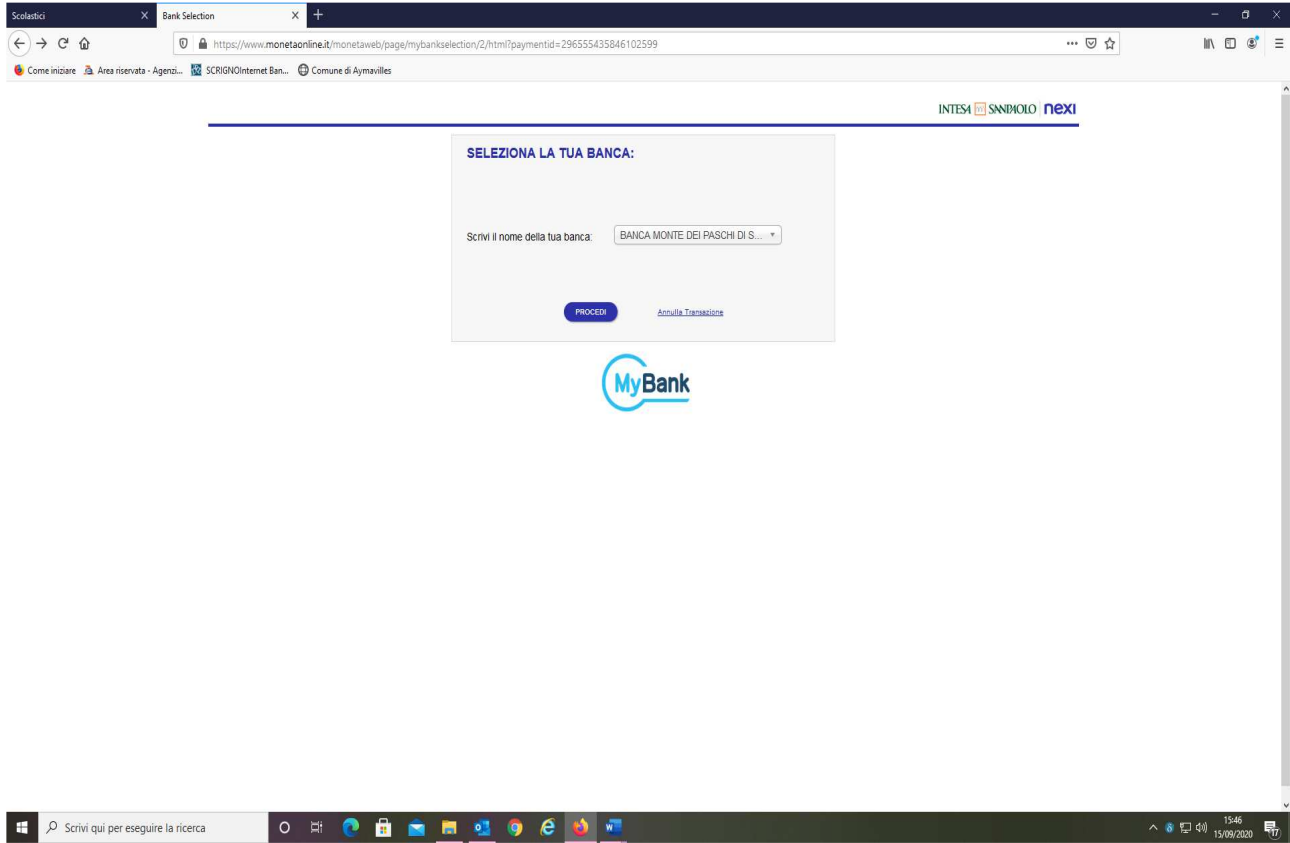

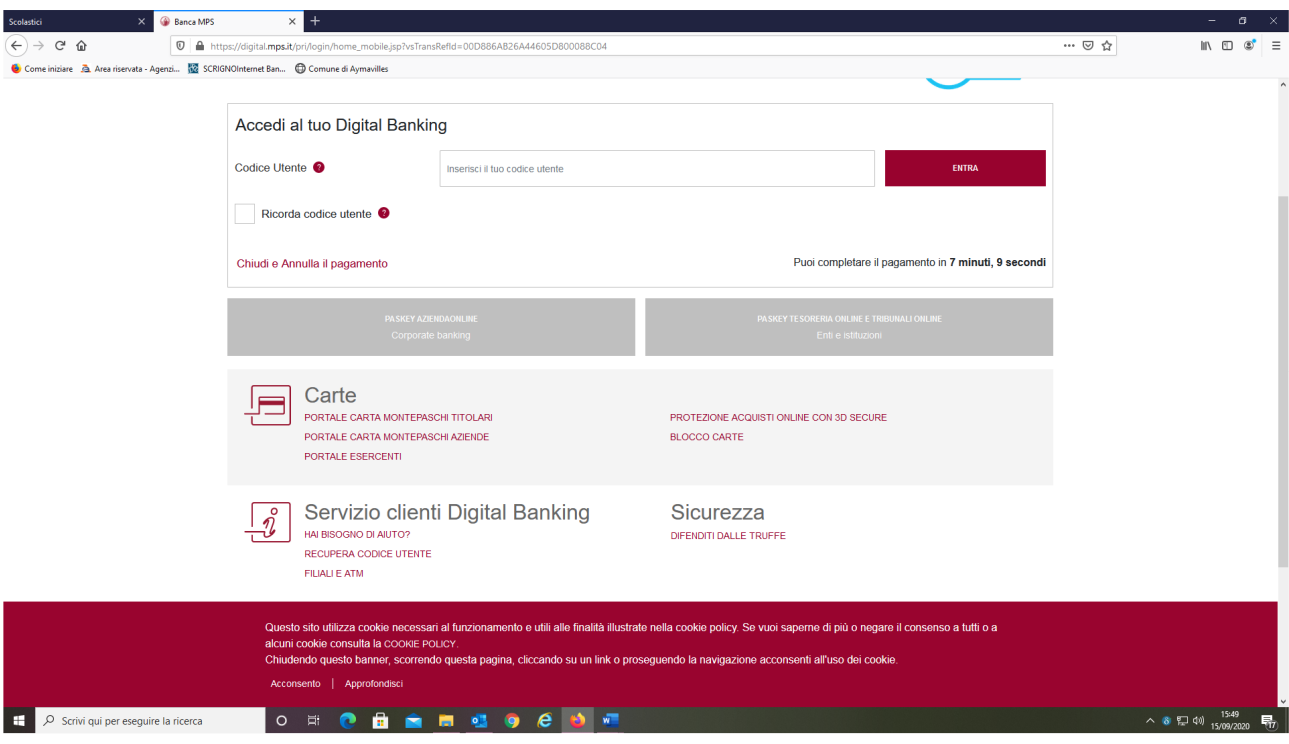

Inserire le credenziali per accedere alla propria banca online e procedere al pagamento